## **Chapitre 4 Installation et migration de serveur**

## **Installation et migration de serveur 1.Présentation de la version Core**

Depuis Windows Server 2008, il est possible d'installer son serveur en mode Core. Ce type d'installation était avantageux pour les personnes possédant des serveurs d'anciennes générations. Sans interface graphique, les prérequis matériels pour faire fonctionner le système d'exploitation sont revus à la baisse. Cela permet donc d'utiliser d'anciens matériels plus simplement. De plus, il est intéressant de noter que ce type d'installation possède un nombre de failles plus réduit et ceci est dû à l'absence d'Internet Explorer et du Shell.

Le nombre de mises à jour à installer ainsi que le nombre de redémarrages s'en trouvent donc réduits. Contrairement aux versions 2012 Server et 2012 R2 qui permettaient l'ajout/suppression de l'interface graphique à souhait, Windows Server 2022 ne permet pas cette opération. Une fois le type d'installation choisi, le retour en arrière n'est pas possible.

# **Windows Server 2022**

Installation, gestion du stockage et des traitements

L'administration d'un serveur Core peut s'effectuer à l'aide de PowerShell ou via l'invite de commandes DOS. Pour les personnes souhaitant administrer le serveur à l'aide d'une interface graphique, il est possible d'installer sur un poste/serveur les outils RSAT (*Remote Server Administration Tools*). Il n'est pas possible d'exécuter une application graphique localement sur le serveur, mais les outils suivants peuvent être exécutés localement :

- Regedt32.exe : cet exécutable permet l'accès à la base de registre du serveur Core.
- Msinfo32.exe : permet de voir les informations système du serveur.
- Taskmgr.exe : affiche le gestionnaire de tâche.

Avec ce type d'installation, la majorité des rôles peuvent être installés. La liste ci-dessous présente une partie de ces rôles :

- Active Directory (ADDS) / DNS / ADLDS / ADRMS
- Autorité de certification (ADCS)
- Serveur DHCP
- Serveur de fichiers / serveur d'impression
- Hyper-V
- WSUS…

### **Configuration du serveur Core**

Une fois l'installation effectuée, il est nécessaire de procéder à sa configuration. Les premières étapes (nom, adresse IP…) doivent être exécutées en ligne de commande.

dDémarrez la machine virtuelle **SV-Core** puis ouvrez une session en tant qu'administrateur.

dSaisissez dans l'invite de commandes DOS la commande hostname.

60

## **Installation et migration de serveur** 61

Chapitre 4

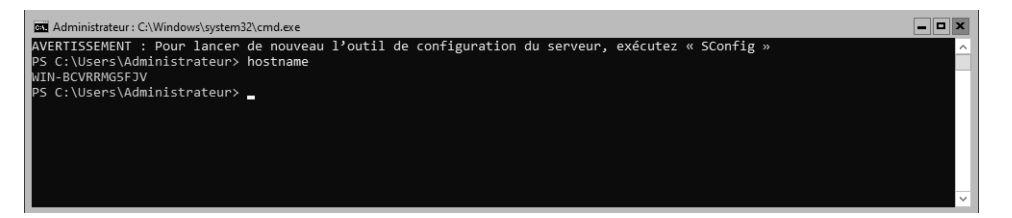

dDans l'invite de commandes DOS, tapez Rename-Computer -NewName "SV-Core" -Restart puis appuyez sur [Entrée].

Le serveur va redémarrer automatiquement.

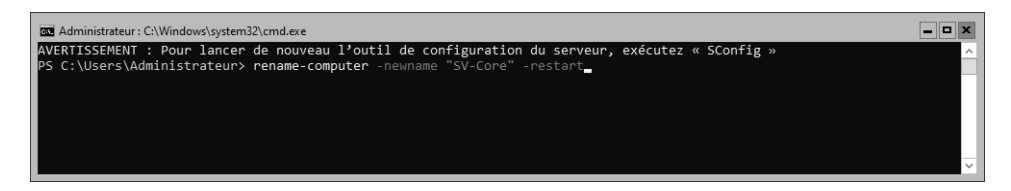

Avant de configurer la carte réseau, il est nécessaire de récupérer son index.

dSaisissez la commande GetNetIPInterface puis appuyez sur la touche [Entrée].

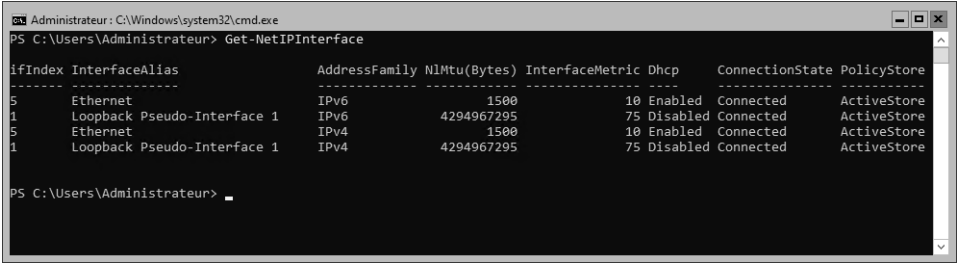

Récupérez l'ID de la carte Ethernet.

dConfigurez la carte réseau à l'aide de la commande New-NetIPAddress -InterfaceIndex 5 -IPAddress 10.2.0.13 -PrefixLength 24 -DefaultGateway 10.2.0.1 puis validez à l'aide de la touche [Entrée].

# **Windows Server 2022**

Installation, gestion du stockage et des traitements

#### **Remarque**

62

*Remplacez la valeur de InterfaceIndex par l'ID de la carte*

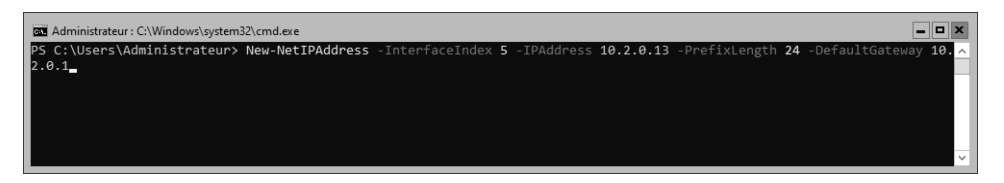

La carte a été configurée mais l'adresse du serveur DNS n'a pas été renseignée.

dUtilisez la commande Set-DnsClientServerAddress -InterfaceIndex 5 -ServerAddresses ("10.2.0.10") puis validez à l'aide de la touche [Entrée].

#### **Remarque**

*Remplacez la valeur de InterfaceIndex par l'ID de la carte.*

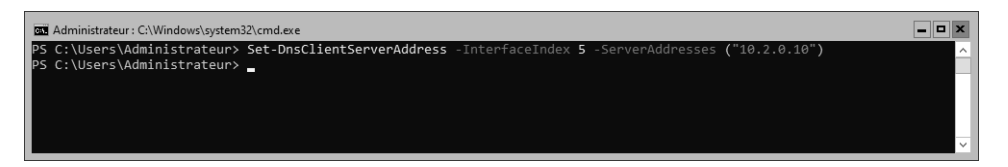

dVérifiez la configuration de la carte à l'aide de la commande : ipconfig /all

Il est maintenant possible de joindre le serveur au domaine.

dSaisissez la commande Add-Computer -DomainName Formation. local -Credential Administra-teur@Formation.local puis appuyez sur la touche [Entrée].

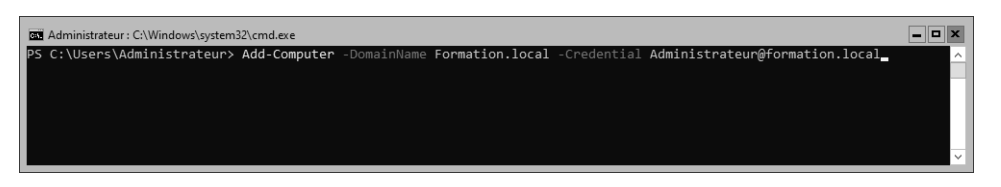

dUne fenêtre apparaît, saisissez le mot de passe.

### **Installation et migration de serveur** 63

Chapitre 4

La dernière étape est donc le redémarrage afin de prendre en compte la jonction au domaine.

 $\Box$ Saisissez la commande shutdown  $-r$  -t 0.

dDésactivez le firewall en saisissant la commande Set-NetFirewallProfile -Profile Domain, Public, Private -Enabled False.

**2.Installation de rôles** 

**avec une installation en mode Core**

Le serveur ne possède pas d'interface graphique, l'installation doit donc s'effectuer en ligne de commande. Nous allons utiliser la commande dism pour lister, activer ou supprimer une fonctionnalité du système d'exploitation.

### **2.1 Afficher la liste des rôles et fonctionnalités**

dSaisissez dans l'invite de commandes Get-WindowsFeature > Features.txt puis appuyez sur la touche [Entrée].

Les fonctionnalités disponibles dans le système d'exploitation en cours d'exécution sont répertoriées. Le résultat est écrit dans le fichier Features.txt.

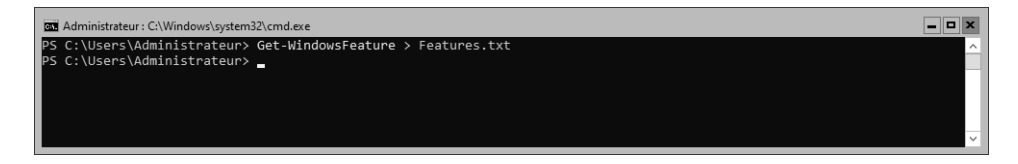

## **Windows Server 2022**

Installation, gestion du stockage et des traitements

### dSaisissez **Notepad Features.txt** afin d'ouvrir le fichier contenant le résultat.

64

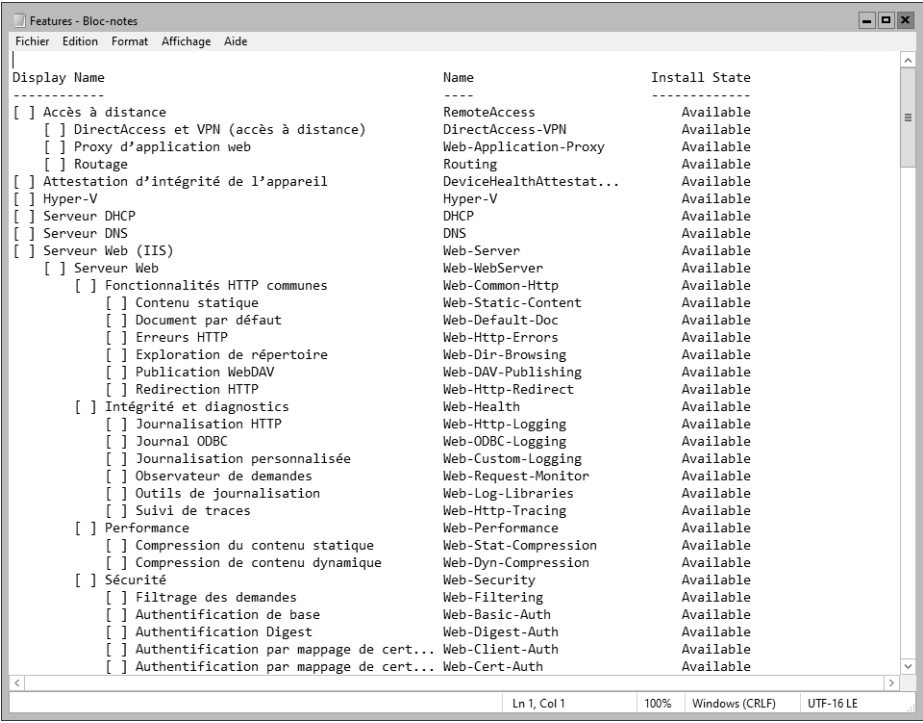

Le fichier donne le nom de la fonctionnalité et son état.

Chapitre 4

## **2.2 Ajouter un rôle ou une fonctionnalité**

L'ajout d'une fonctionnalité s'effectue également avec la commande **dism**. La première étape consiste à récupérer le nom de la fonctionnalité à installer.

Le nom du rôle pour serveur DNS est : **DNS**.

dDans l'invite de commandes, saisissez Install-WindowsFeature

-name DNS -IncludeManagementTools puis appuyez sur la touche [Entrée].

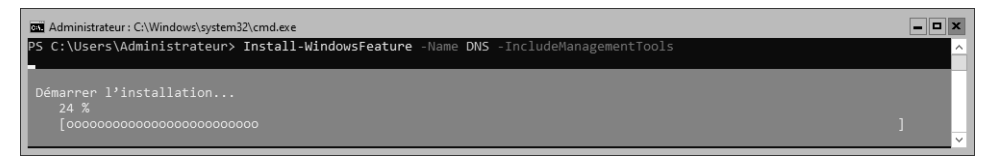

dLancez la console DNS sur **AD1**.

dEffectuez un clic droit sur **DNS** puis sélectionnez **Établir une connexion au serveur DNS…** dans le menu contextuel.

dSélectionnez le bouton radio **L'ordinateur suivant :** puis dans le champ saisissez **SV-Core.formation.local**.

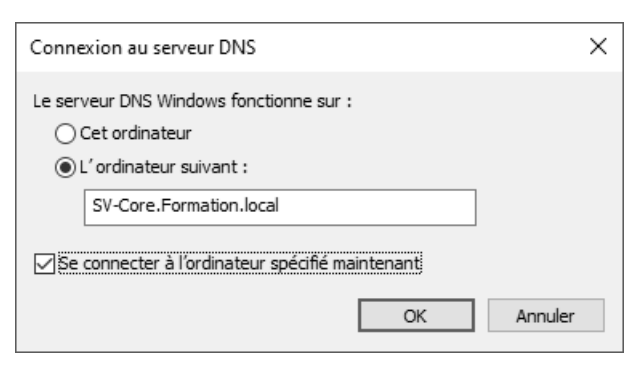

dCliquez sur **OK**.